# Join Your WebEx Meeting from Your iPad or iPhone

It's important that you contact your branch office prior to setting up your first meeting.

### Installing the WebEx application

- 1. Tap the App Store icon on your device.
- 2. Search for Cisco WebEx.
- 3. Tap "**Install**". Once installed, the WebEx icon appears on your devices home screen.
- 4. Tap "**I accept**" to accept the terms of service.

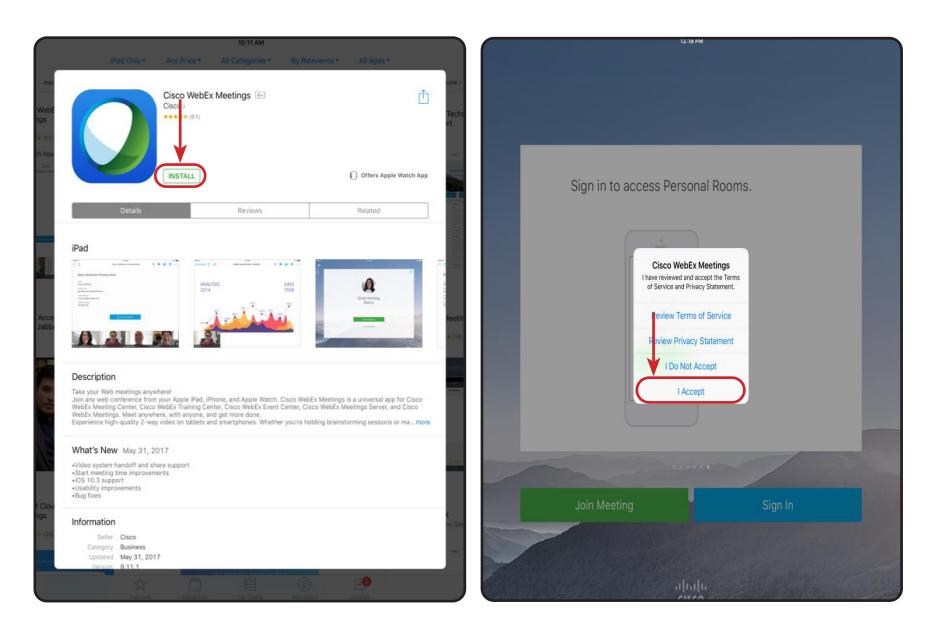

### Join a Meeting

- 1. Go to the email invitation and tap the link to Join the WebEx Meeting.
- 2. Tap "**Open**".
- 3. Enter your name and address.

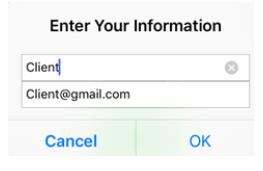

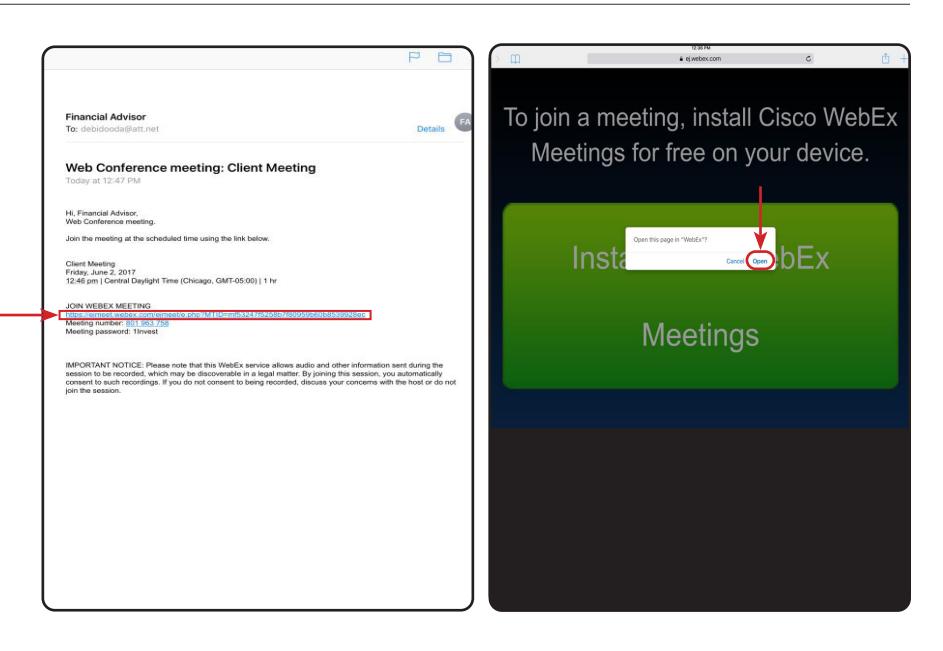

# **Edward Jones**

# **Video in a WebEx meeting on iPad/iPhone**

1. Tap the camera icon in the upper right corner.

#### 2. Tap on "**Start Video**".

3. To stop the video, tap the camera icon again.

3. To make the video full screen, tap the video box at the bottom of the screen. Tap the full screen video to make it small again.

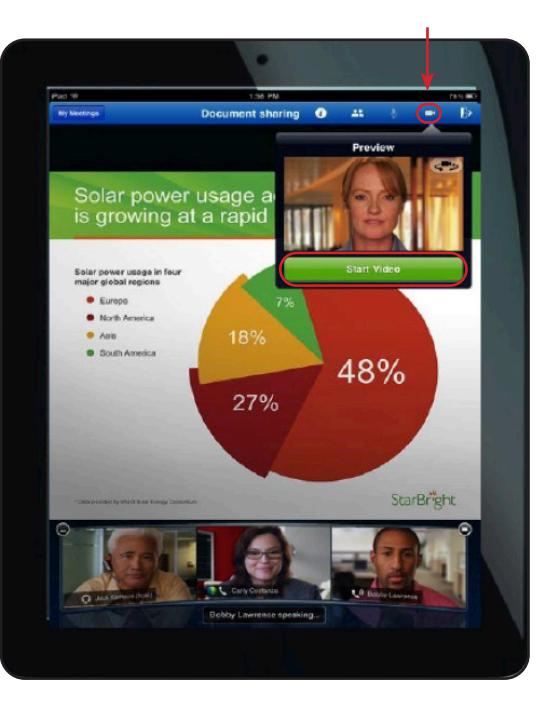

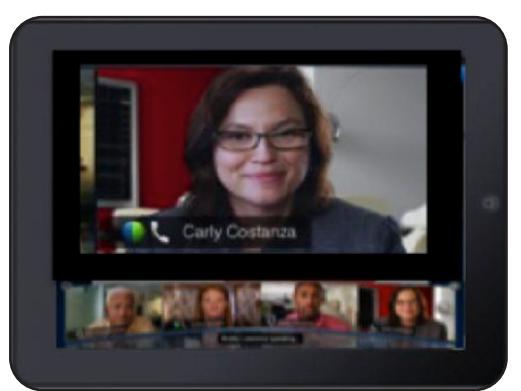

# Leave a Meeting

- 1. Tap the Exit Meeting icon located in the right hand corner of the main screen.
- 2. Tap Leave Meeting.

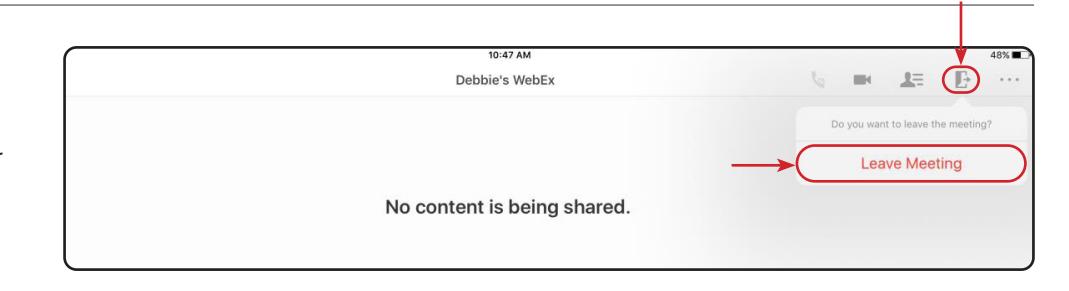

## **Rejoin a Meeting**

If you lose the connection to a meeting, tap the "WebEx" icon on your iPad or iPhone to rejoin the meeting.

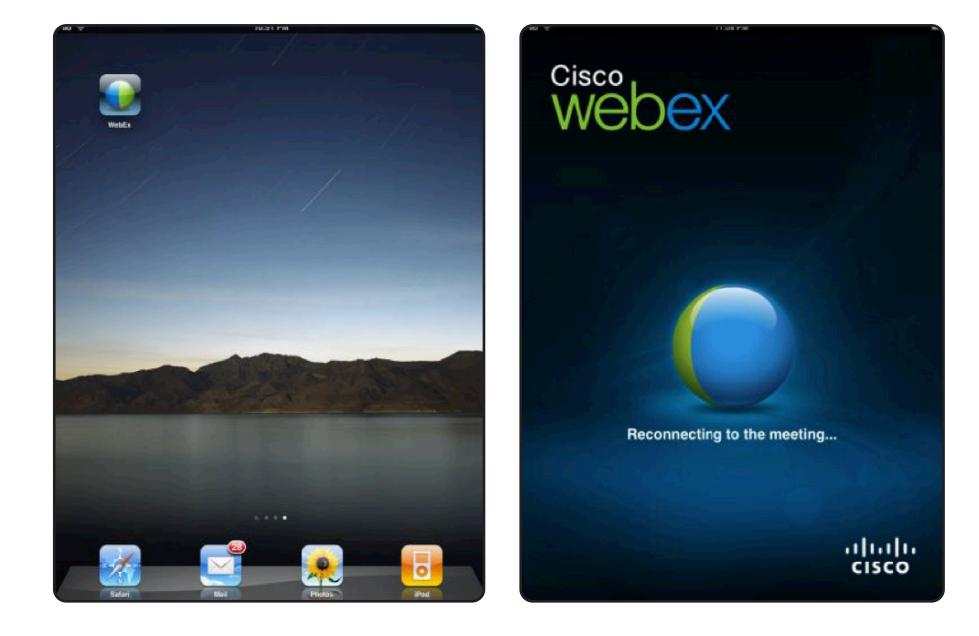

# **When Web Conferencing with More than Two People**

- 1. Scroll to see more video participants and see who is talking.
- 2. Double tap on any participant's image video to enlarge the image and view the participant in full screen mode.

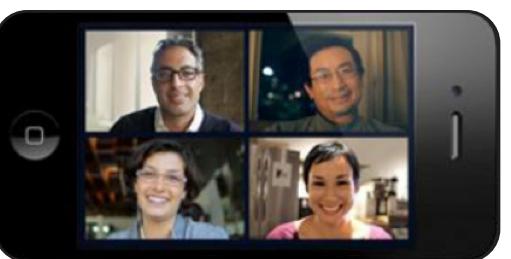

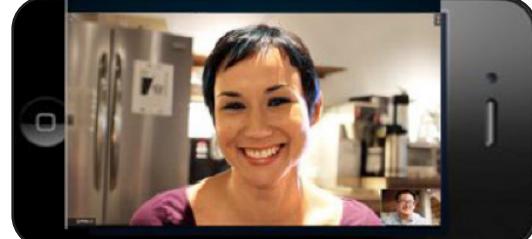

www.edwardjones.com Member SIPC

# **Edward Jones**